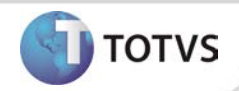

# **Ajuste na exclusão de configurações do documento PCMSO**

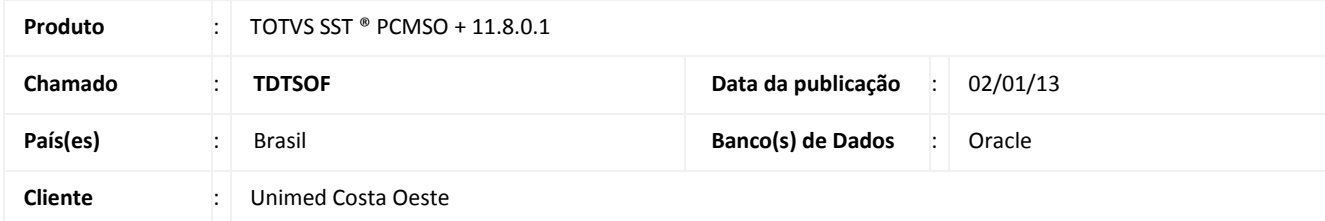

# **Importante**

Esta melhoria depende de execução da atualização do sistema para a versão conforme descrita neste documento, de acordo com os **Procedimentos para Implementação.**

#### • **O que foi feito?**

Realizado ajuste da exclusão de configurações do documento de PCMSO.

#### • **Qual o comportamento anterior?**

Anterior à correção, a exclusão do documento Word® do PCMSO apresentava uma não conformidade, não permitindo a exclusão.

#### • **Onde?**

Em **PCMSO, Impressos/Emitir documento de PCMSO/Documento do Word®.**

#### • **Com qual objetivo?**

Permitir a exclusão das configurações de documentos, mantendo assim, a funcionalidade do sistema.

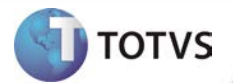

#### **PROCEDIMENTOS PARA IMPLEMENTAÇÃO**

## Importante

Antes de executar a atualização é recomendável realizar o backup do banco de dados bem como dos arquivos do Sistema(executáveis, dlls e arquivos de configuração):

Realizar a atualização antes no ambiente de homologação e, posterior à devida validação, no ambiente de produção.

#### **Instruções (para o produto Saúde e Segurança do Trabalho).**

- a) Execute o script que segue anexo, na base de dados de *homologação* do Personal Med. **OBS:** o script gera um log em C:\, sendo assim, solicitamos que após a atualização, o log seja encaminhado para análise.
- b) Faça o download dos aplicativos e dll's que constam nos links em anexo e descompacte-os no diretório do Personal Med. **OBS:** os aplicativos e dll's devem ser atualizados em todos os micros que possuem o Personal Med instalado.

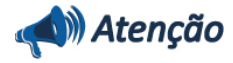

Recomendamos que o chamado relacionado a esse boletim seja encerrado após a homologação.

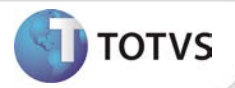

# **ATUALIZAÇÕES DO UPDATE/COMPATIBILIZADOR**

## 1. Alteração de **Arquivos.**

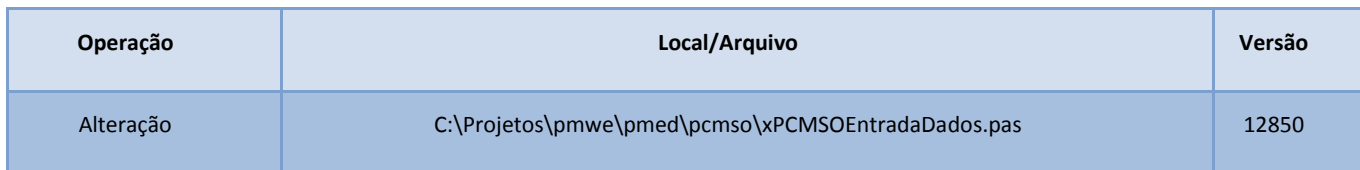

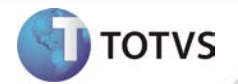

## **PROCEDIMENTOS PARA CONFIGURAÇÃO**

Não se aplica.

# **Boletim Técnico**

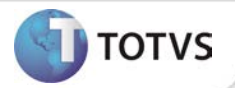

#### **PROCEDIMENTOS PARA UTILIZAÇÃO**

- 1. Em **PCMSO** acesse **Emitir documento de PCMSO/Documento do Word®**.
- 2. Clique em **Incluir**.
- 3. Preencha as informações necessárias e clique em **Salvar**.
- 4. Será exibida a tela apresentando o documento incluído na etapa 03, selecione-o clique em **Apagar.**
- 5. O documento será excluído normalmente.

### **INFORMAÇÕES TÉCNICAS**

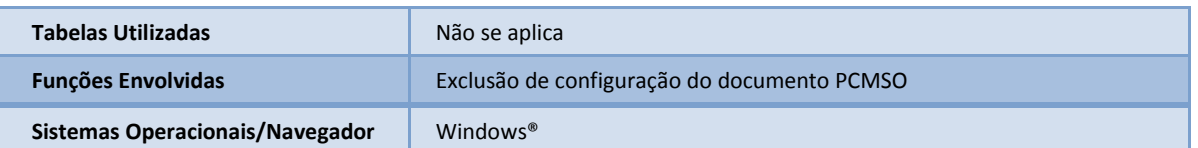